## Core OLI Contract Versions/Changes

### **Contracts**

Navigation: Main Menu > Core-CT Financials > Procurement Contracts > Add/Update Contracts.

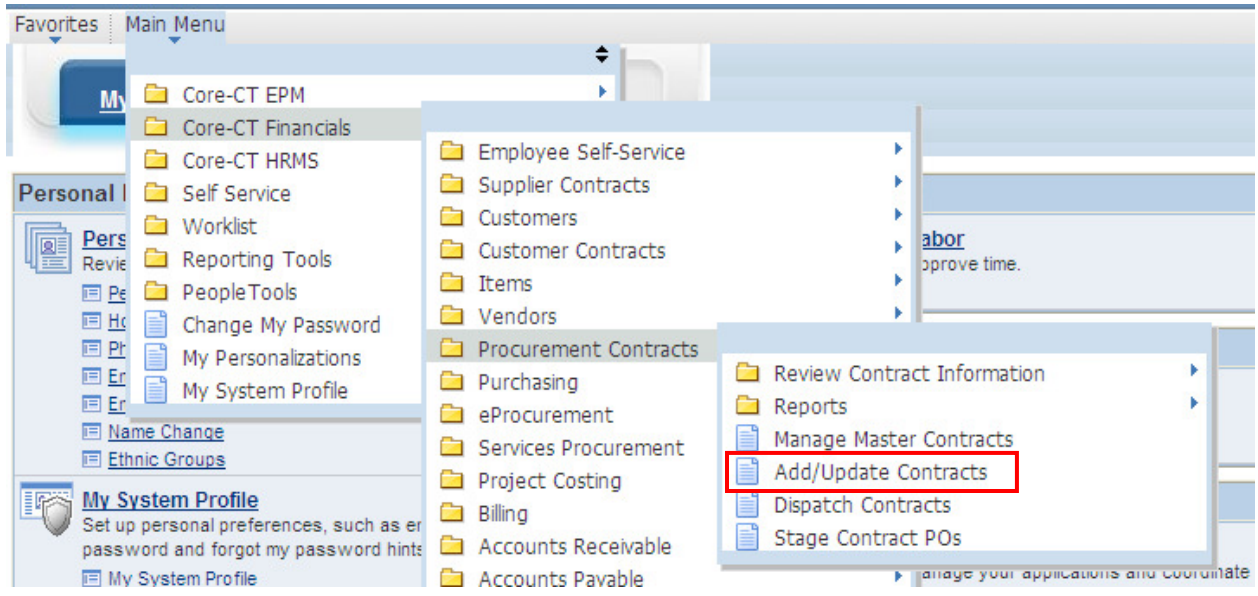

The Contract Entry page will display and the Add a New Value Tab will be active.

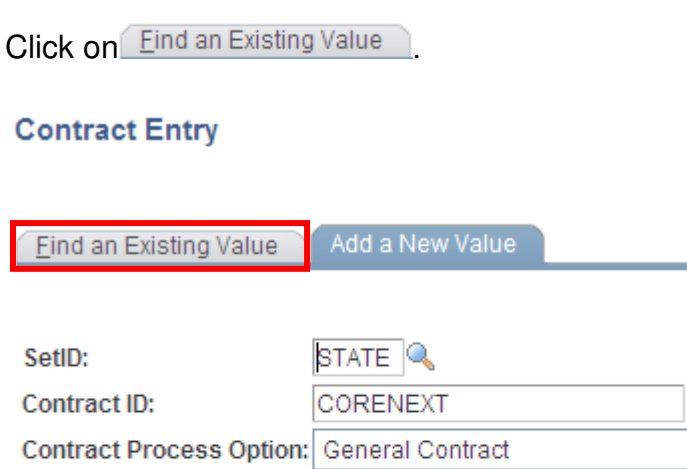

Add

Find an Existing Value | Add a New Value

 $\checkmark$ 

### Core OII Contract Versions/Changes

Enter in any information you have and click **Search** 

### **Contract Entry**

Enter any information you have and click Search. Leave fields blank for a list of all values.

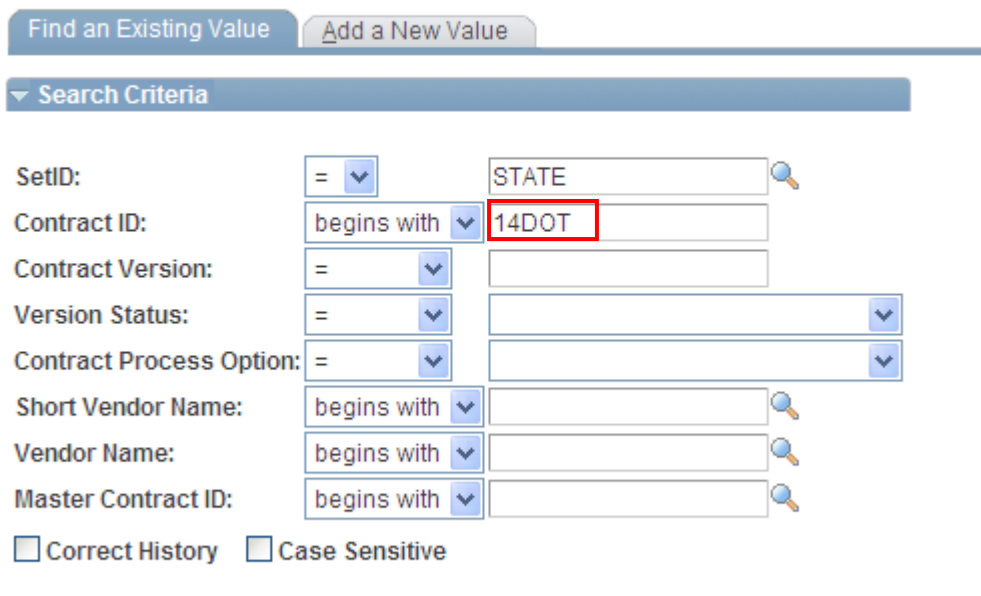

Search Clear Basic Search **& Save Search Criteria** 

This will return a list of matching contracts. Click on the contract you wish to change.

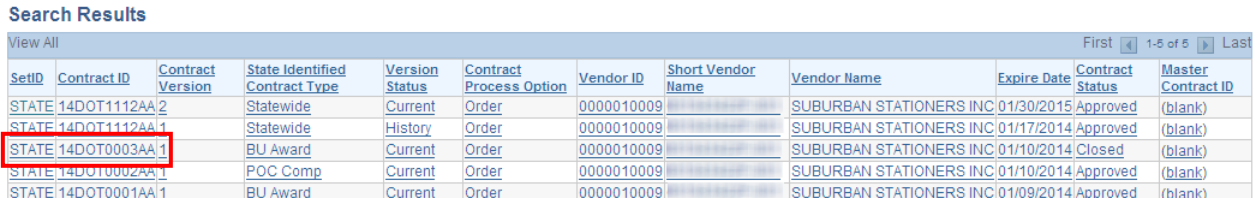

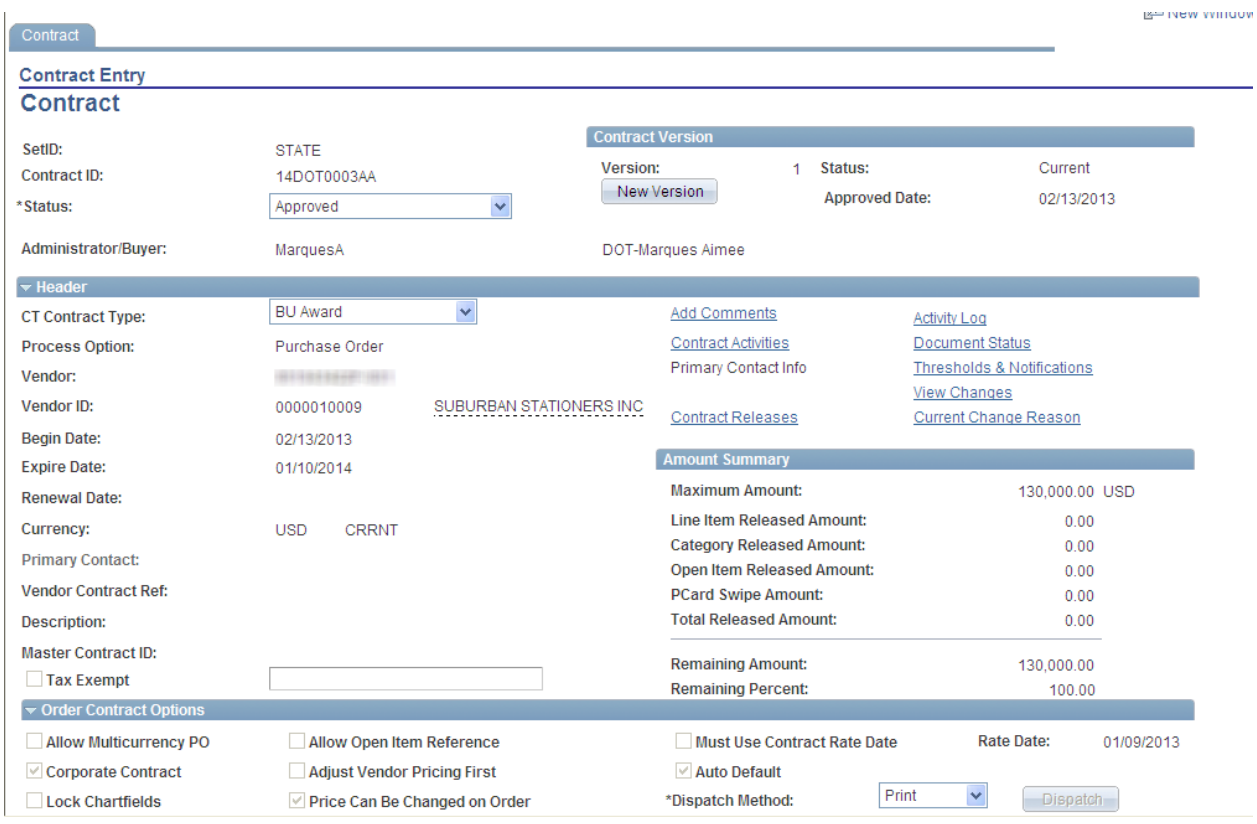

If you are going to change anything on the contract other than the expiration date, you will re-open the contract to make the change. If you make a change to the expiration date, you will now use contract versioning.

### **Changing a Contract**

Click the arrow to the right of **Status** and change the contract to **Open**.

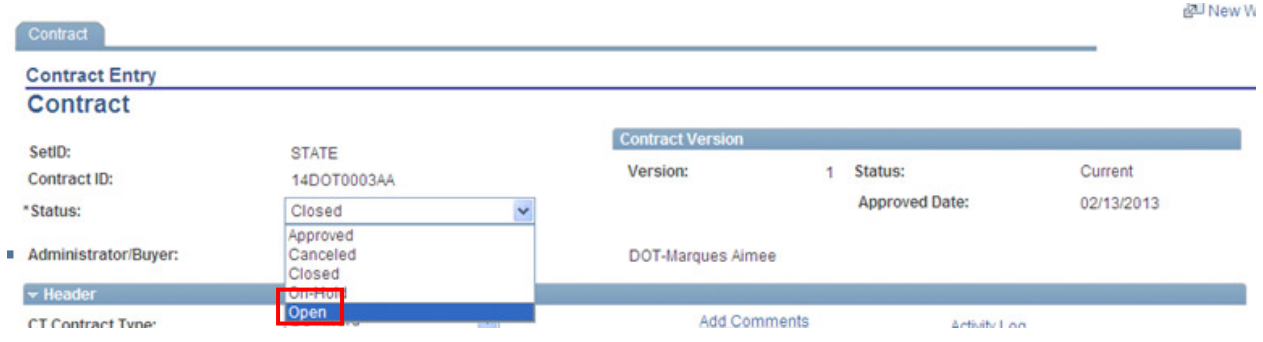

### Lore **OIL** Contract Versions/Changes

Make any changes necessary to the contract. In this example, we will reduce the amount of the Contract by \$20,000 to \$110,000.

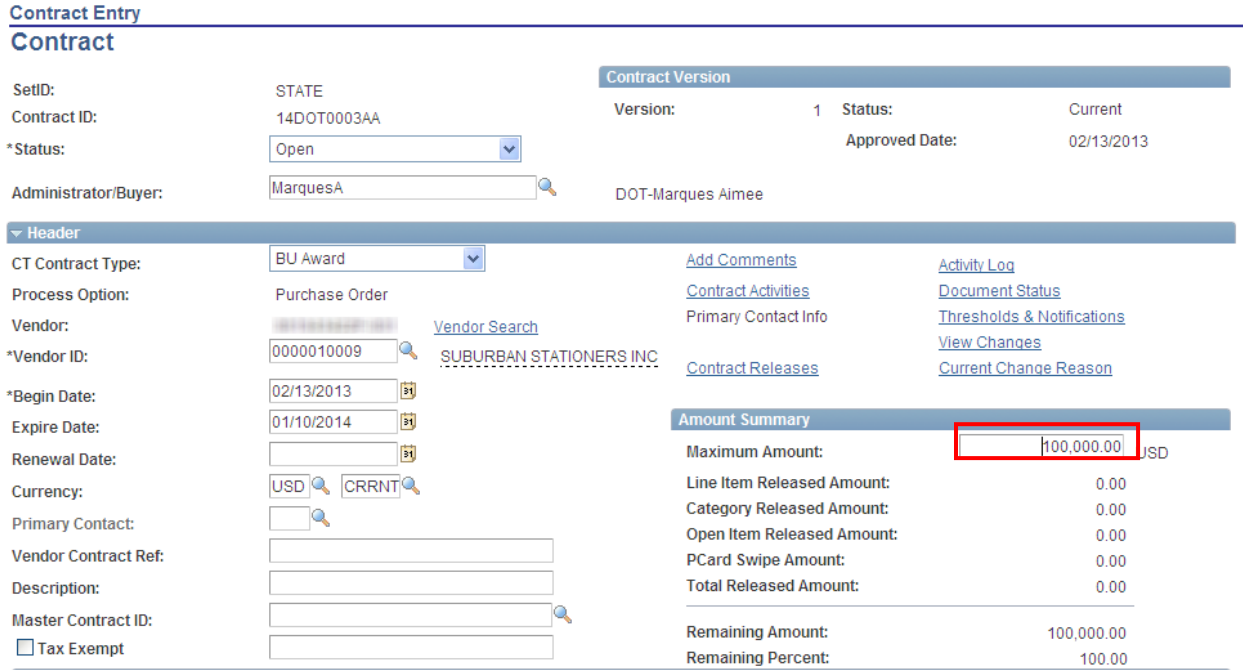

Place the contract in approved status by updating the **Status** field if you have the authority to do so. If you do not have the authority to approve a contract, leave the contract in Open status and contact the appropriate person in your agency who can approve this contract.

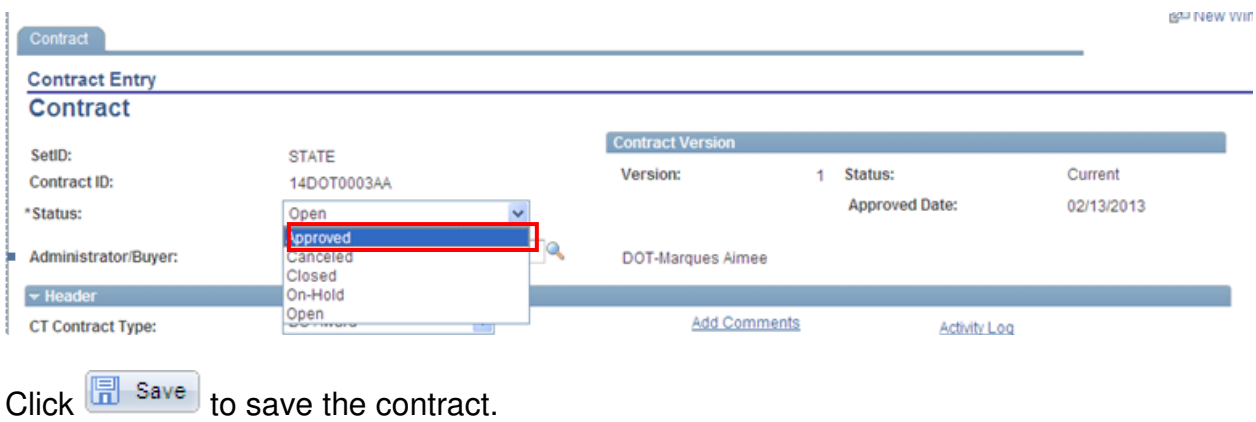

### Contract Versions/Changes ore (

When you click **I** save to save the contract, you will receive the following screen:

#### **Change Reason**

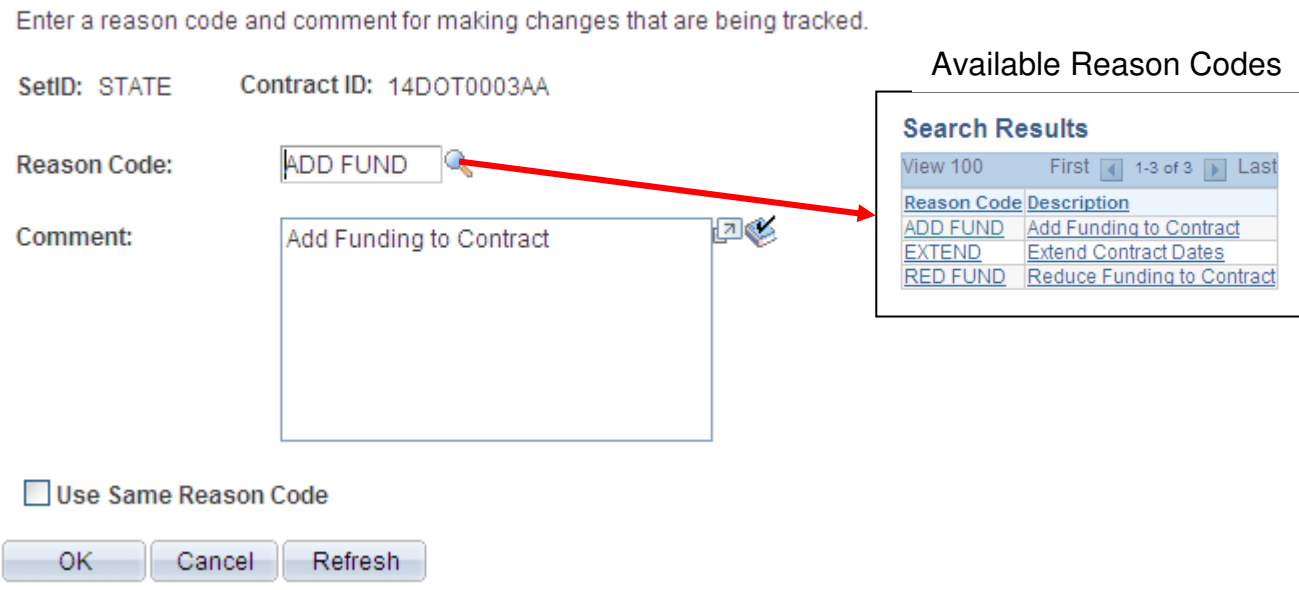

Select the appropriate code and make any comments as necessary.

Click  $\frac{OK}{AV}$  when you are done.

#### **Change Reason**

Enter a reason code and comment for making changes that are being tracked.

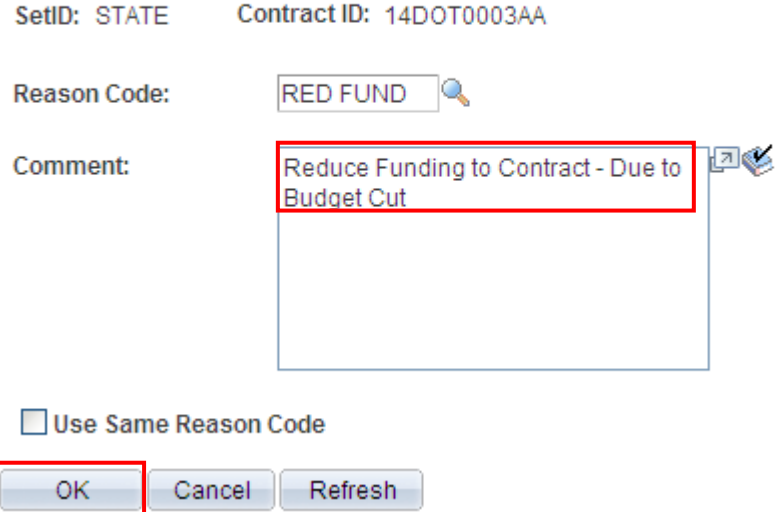

# Core **CIL** Contract Versions/Changes

### **Contract Version**

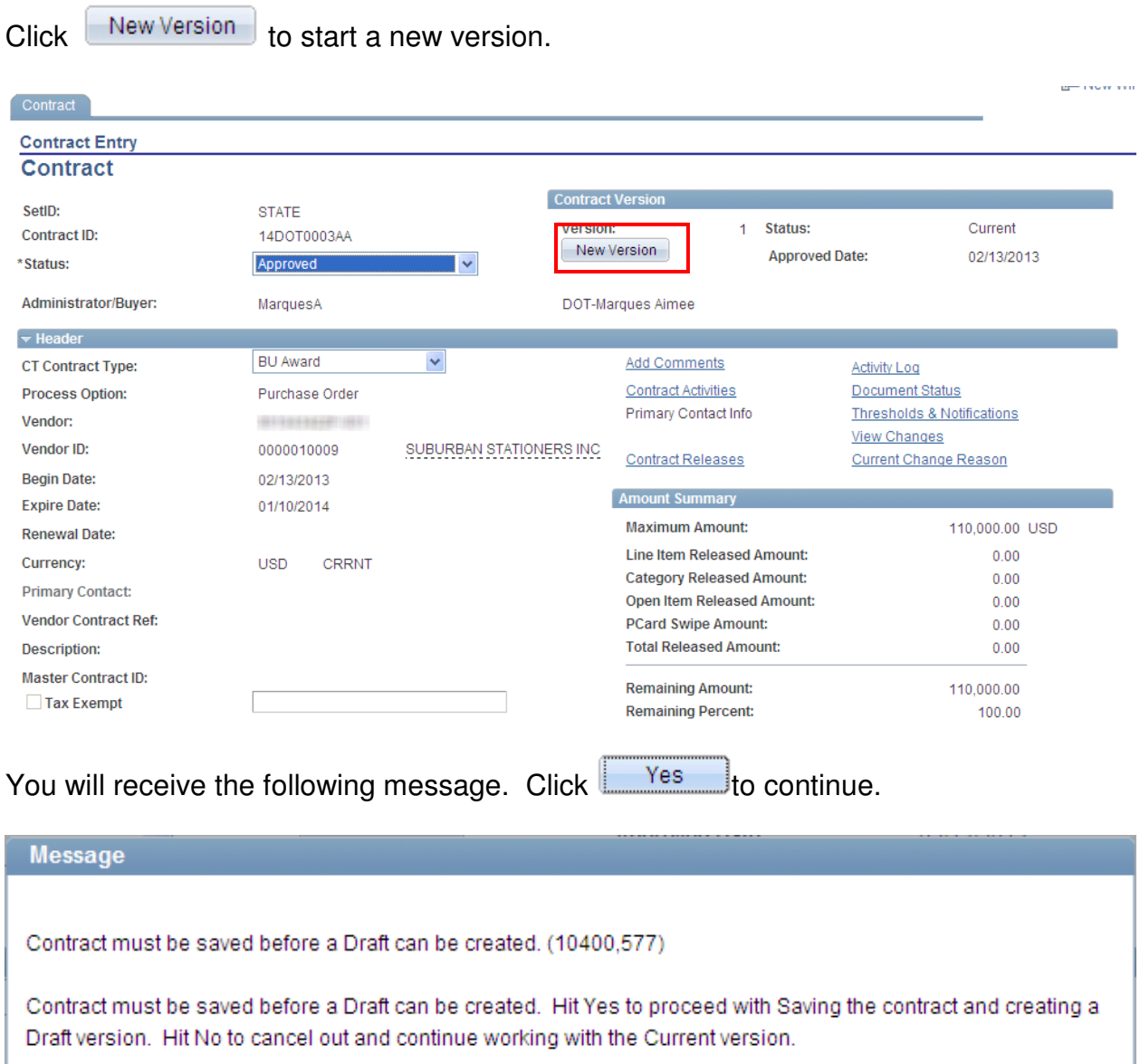

Yes

No.

Once you click  $\frac{1}{2}$  Yes  $\frac{1}{2}$ , you will be taken to the following page.

### Core OL Contract Versions/Changes

### **Change Reason**

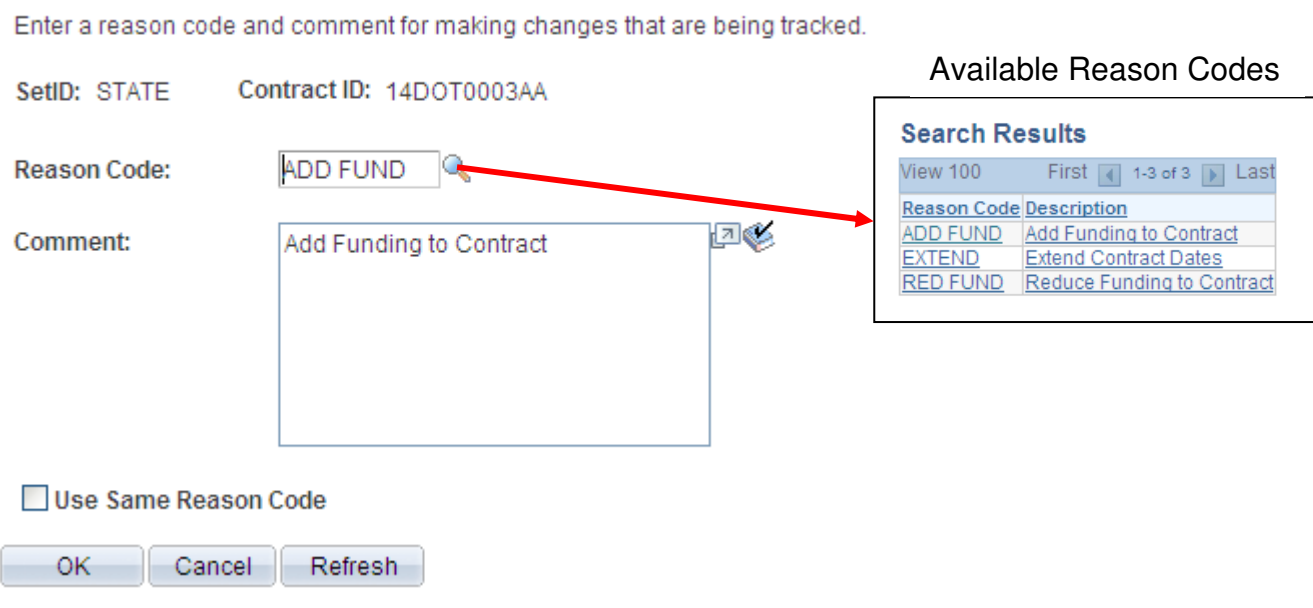

Select the appropriate code and make any comments as necessary.

Click  $\begin{array}{c} 0 & \sqrt{10} \\ \sqrt{10} & \sqrt{10} \\ \sqrt{10} & \sqrt{10} \\ \sqrt{10} & \sqrt{10} \\ \sqrt{10} & \sqrt{10} \\ \sqrt{10} & \sqrt{10} \\ \sqrt{10} & \sqrt{10} \\ \sqrt{10} & \sqrt{10} \\ \sqrt{10} & \sqrt{10} \\ \sqrt{10} & \sqrt{10} \\ \sqrt{10} & \sqrt{10} \\ \sqrt{10} & \sqrt{10} \\ \sqrt{10} & \sqrt{10} \\ \sqrt{10} & \sqrt{10} \\ \sqrt{10} & \sqrt{10} \\ \$ 

### **Change Reason**

Enter a reason code and comment for making changes that are being tracked.

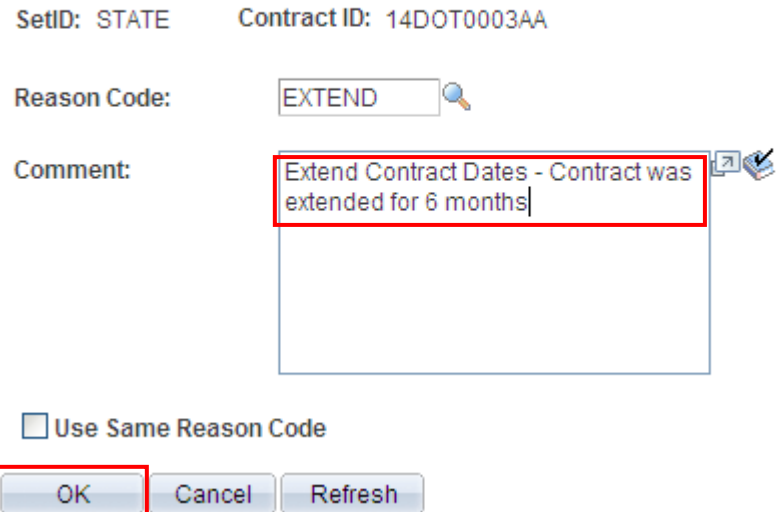

### \_ore ( Contract Versions/Changes

Change the expiration date.

Note: The Version now says "2".

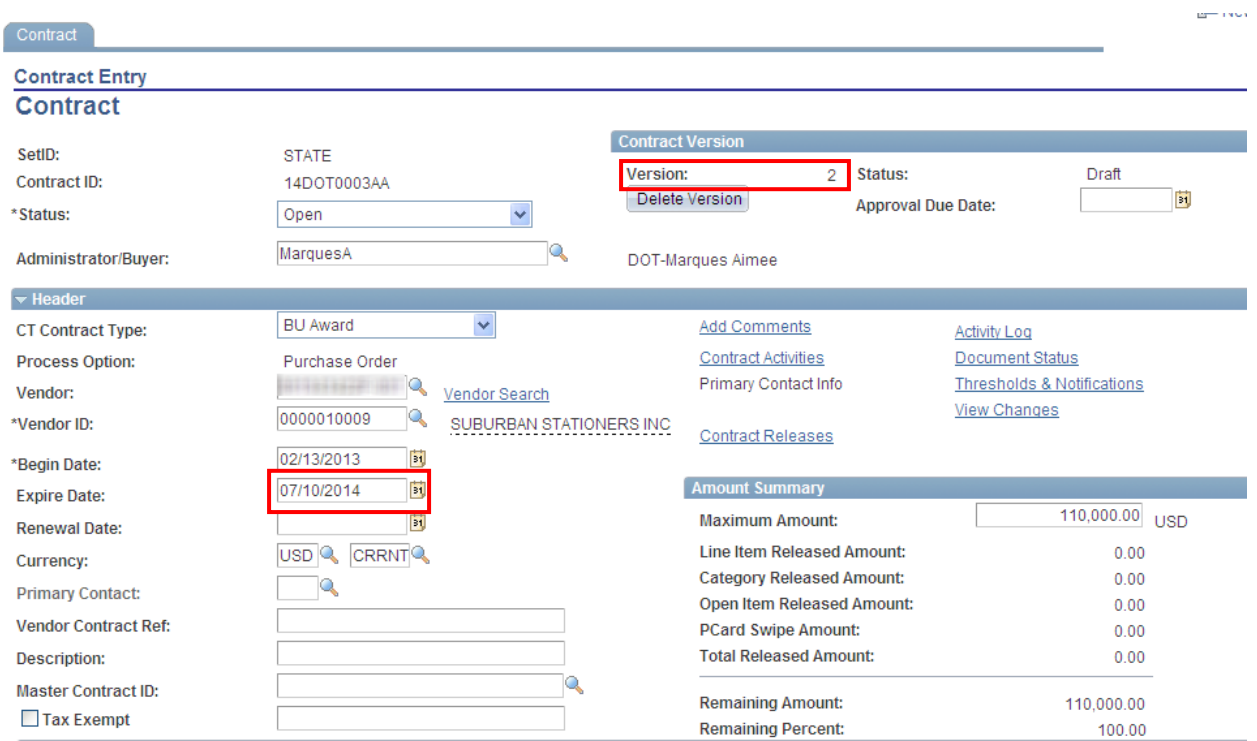

Place the contract in approved status by updating the **Status** field if you have the authority to do so. If you do not have the authority to approve a contract, leave the contract in Open status and contact the appropriate person in your agency who can approve this contract.

If you do not wish to continue with this version, click **Delete Version** 

NOTE: After you have saved the version, you will not be able to delete it.

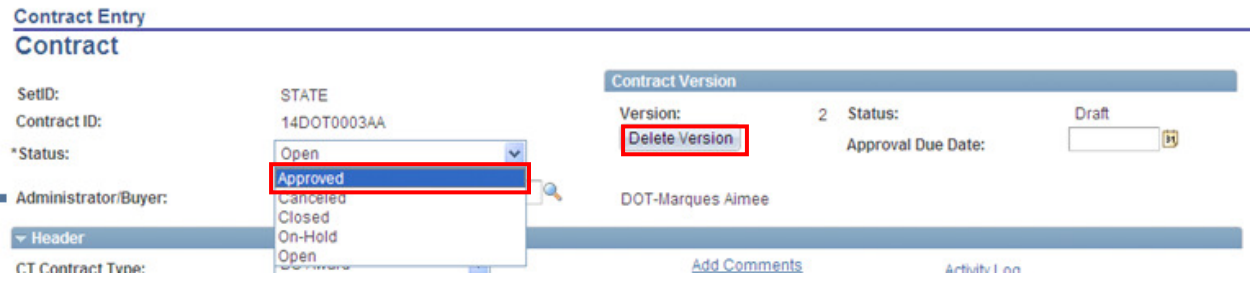

### Core **CIL** Contract Versions / Changes

After you click Approved, you will receive the following message.

Click to continue.

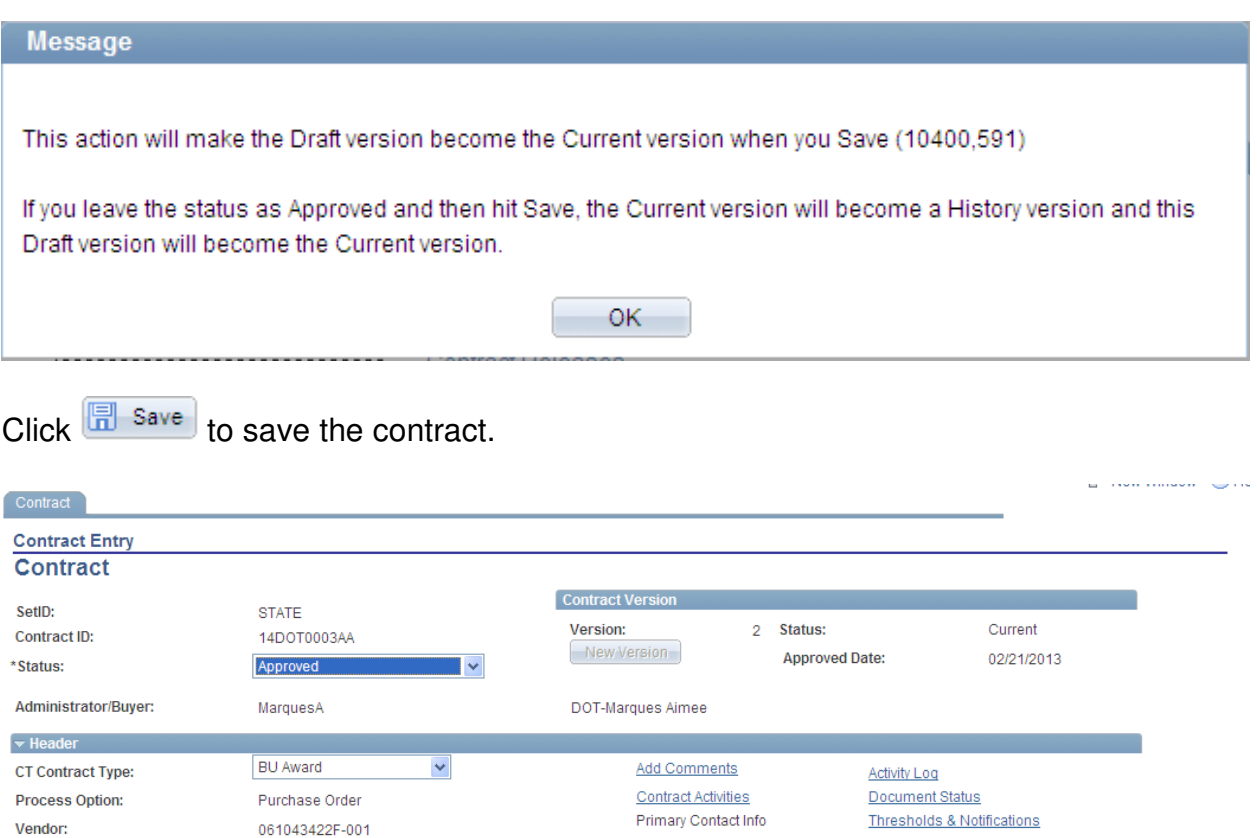

Contract Releases

**Amount Summary** 

**Maximum Amount:** 

Line Item Released Amount:

**Category Released Amount:** 

Open Item Released Amount:

**PCard Swipe Amount:** 

**Remaining Amount:** 

**Remaining Percent:** 

**Total Released Amount:** 

SUBURBAN STATIONERS INC.

**View Changes** 

Current Change Reason

110,000.00 USD

 $0.00$ 

 $0.00$ 

 $0.00$ 

 $0.00$ 

 $0.00$ 

 $100.00$ 

110,000.00

This completes changing a contract.

0000010009

02/13/2013

07/10/2014

USD CRRNT

Vendor ID:

**Begin Date:** 

**Expire Date:** 

Currency:

**Description: Master Contract ID:** 

**Renewal Date:** 

**Primary Contact:** 

Tax Exempt

Vendor Contract Ref:

### Core<sup>on</sup> Contract Versions/Changes

### **Reviewing Contract Changes**

Navigation: Main Menu > Core-CT Financials > Procurement Contracts > Review Contract Information > Review Contracts by PO

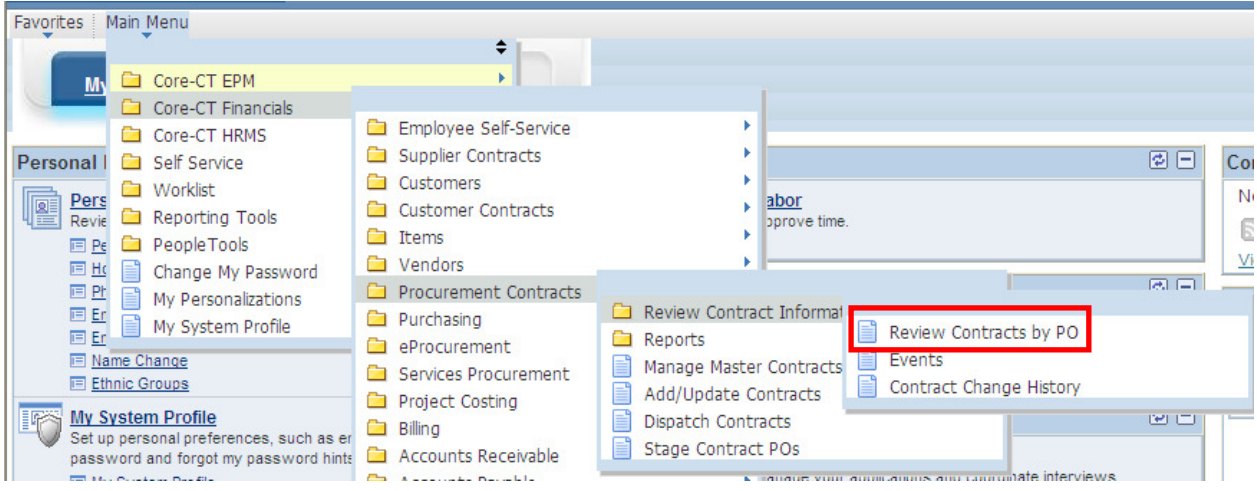

Or when you are in a contract, click View Changes.

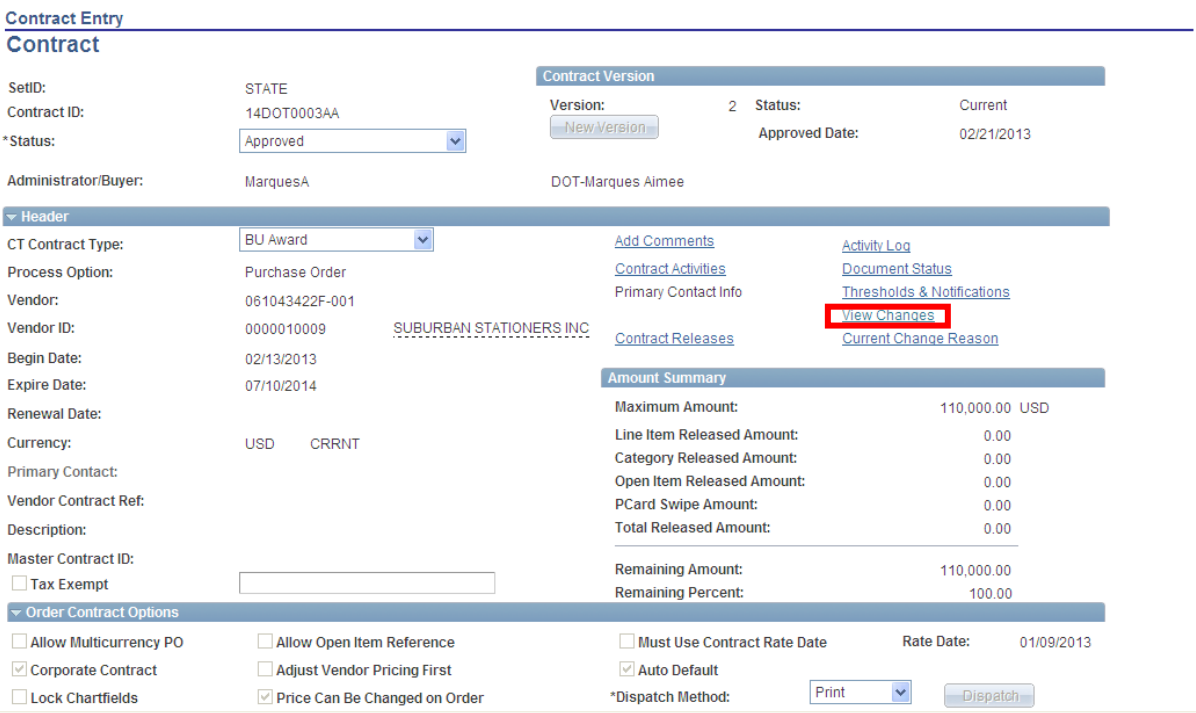

# Core OII Contract Versions/Changes

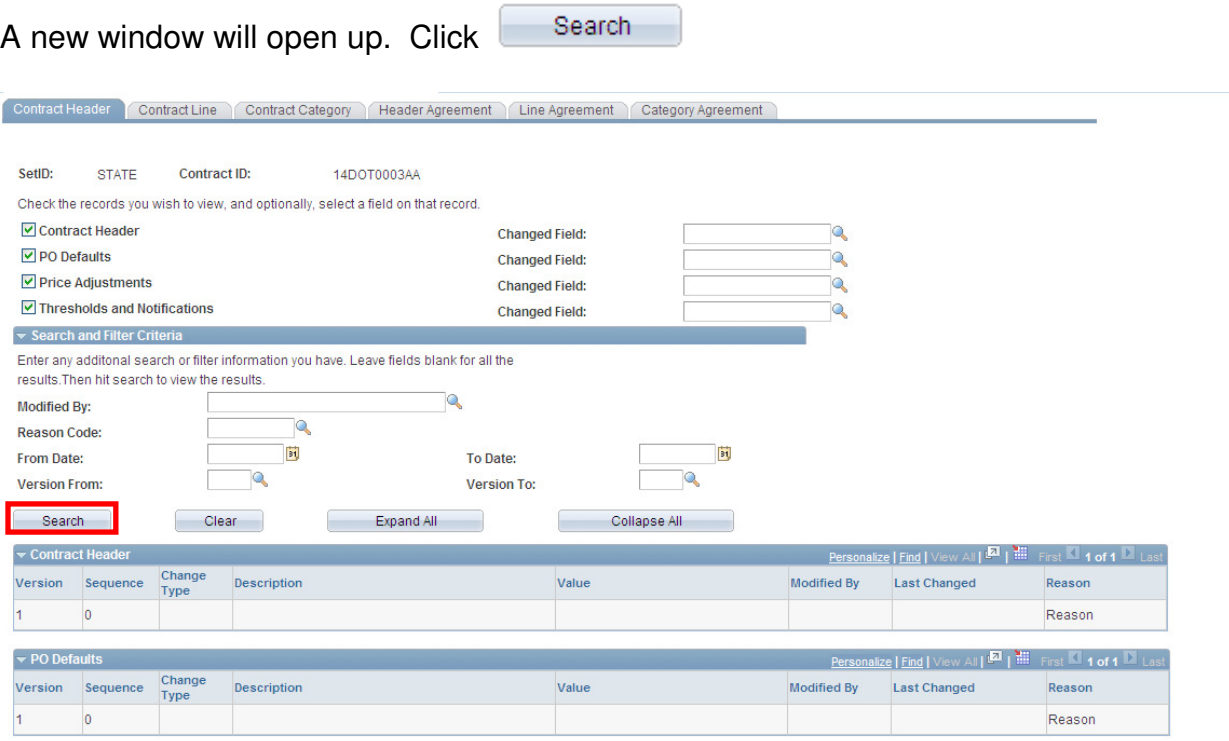

You will see a list of all changes made to that contract. This includes what was changed, by whom, when and why.

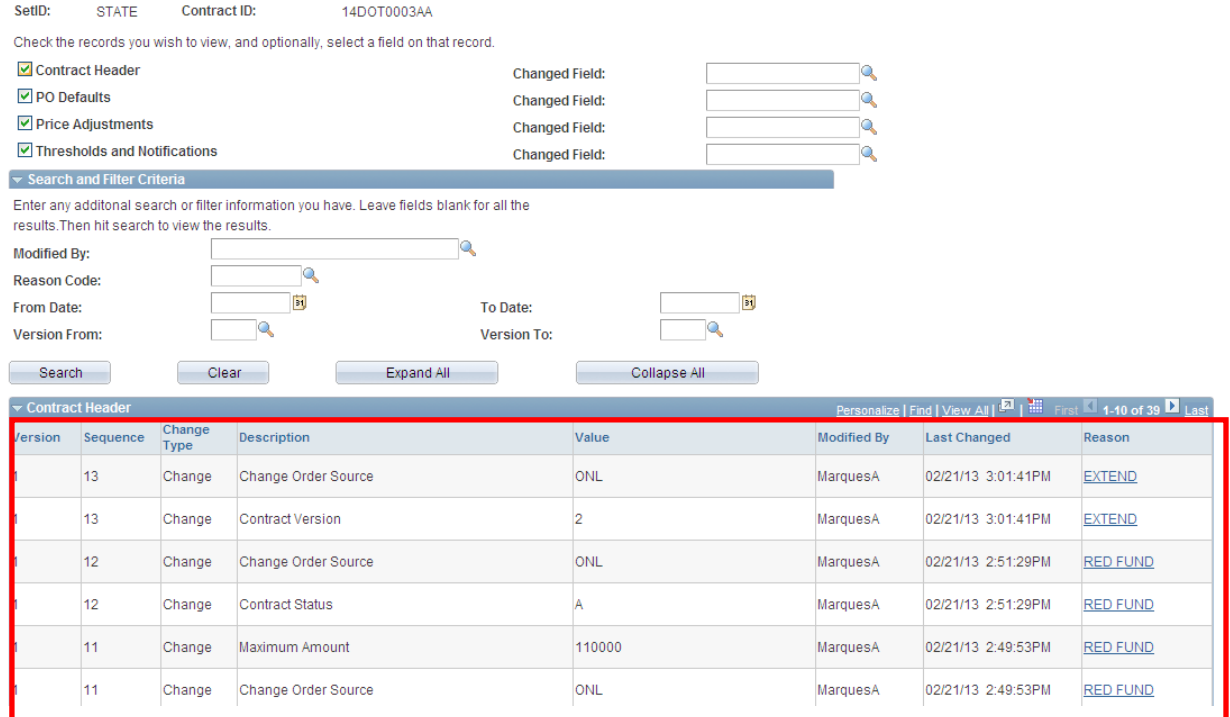

### Core <mark>(</mark> Contract Versions/Changes

You can use the Search and Field Ciriteria to limit the results shown in the window. In this example, the limit is set to a change in the Maximum Amount.

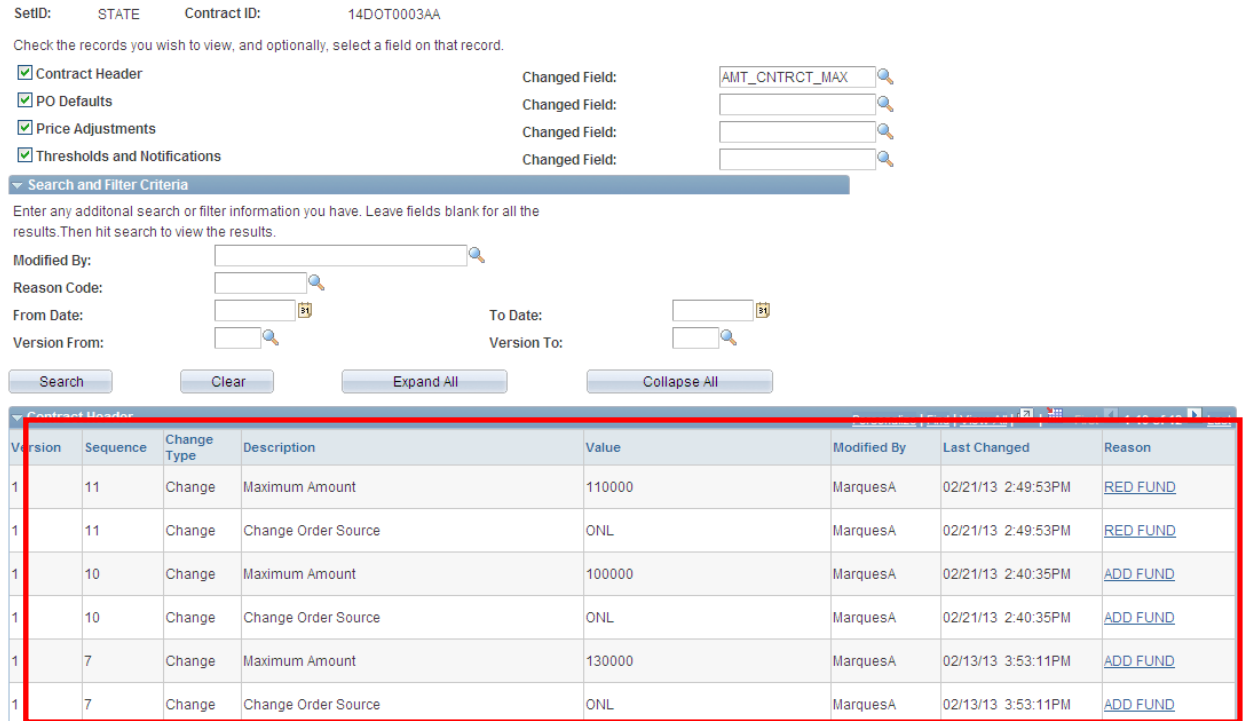

You can click on the Reason code to review the explanation entered by the person who made the change.

Contract versions will also show in this search view or you can view versions by navigating to add/update.

#### **Reviewing Contract Versions**

When you are searching for a contract, the Search Results will display with all versions created for a contract. The Expiration date shows on the right with the new date and new version.

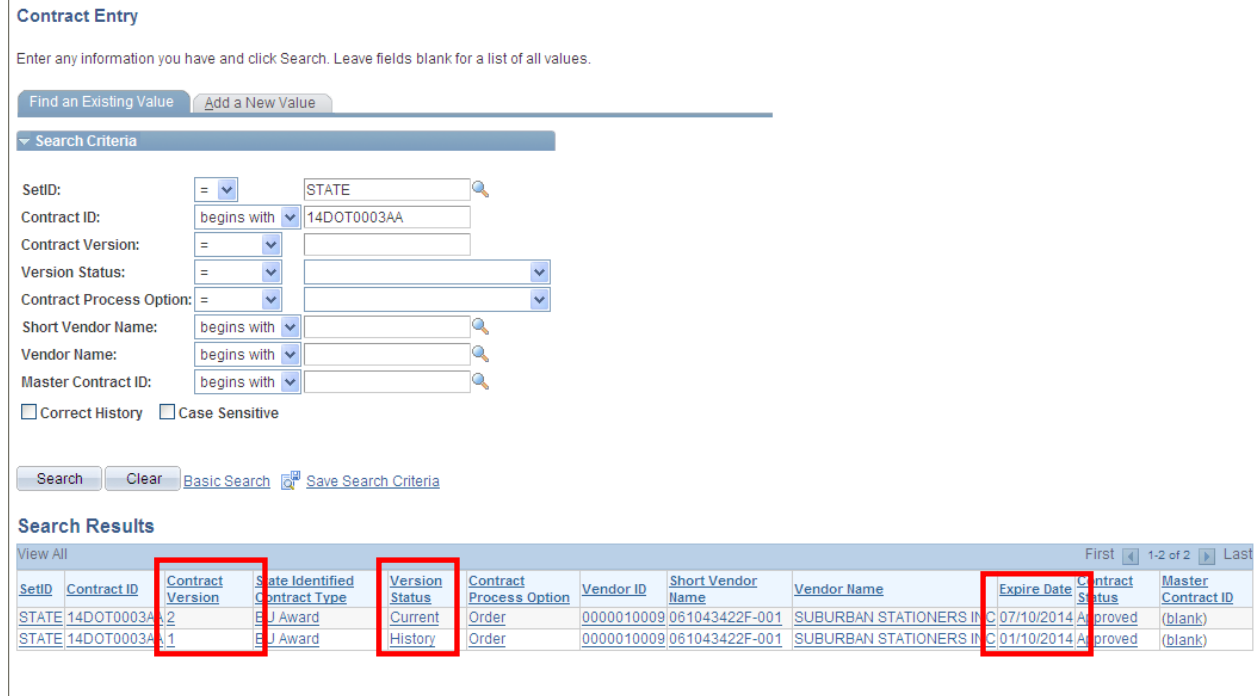

Find an Existing Value | Add a New Value

Note: They are only for display purposes. Users are not able to use the Historical versions.

Updated 01/03/13